- 1. Login at http://connectcarolina.unc.edu
- 2. Click on the **Login to ConnectCarolina Student Center** link.
- 3. Locate 'Other Academic…' dropdown box on the left.
- 4. Select the Pass/Fail Request and click to go button next to the dropdown box.

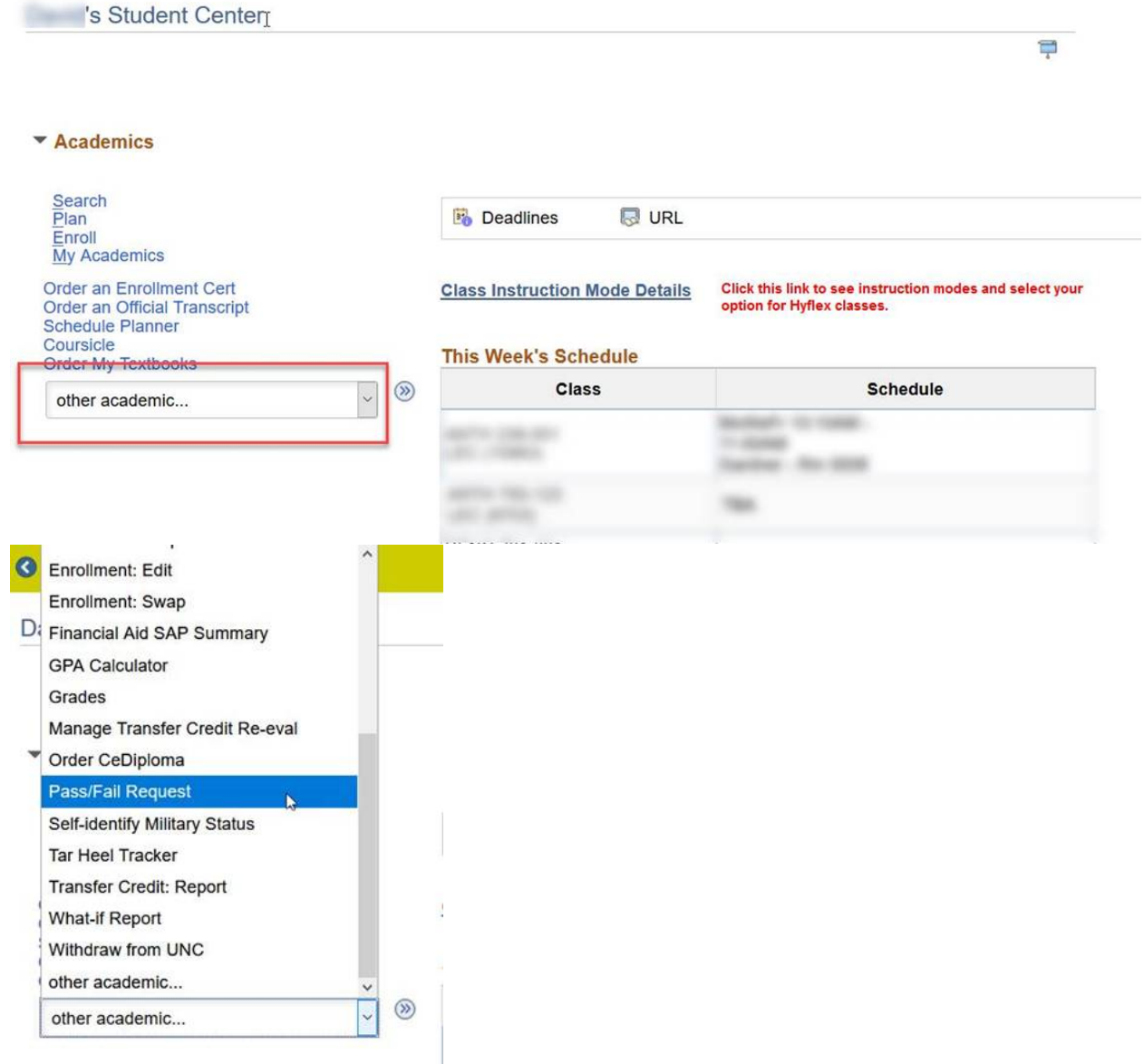

5. Follow directions on form to process. Here is a sample view of the form:

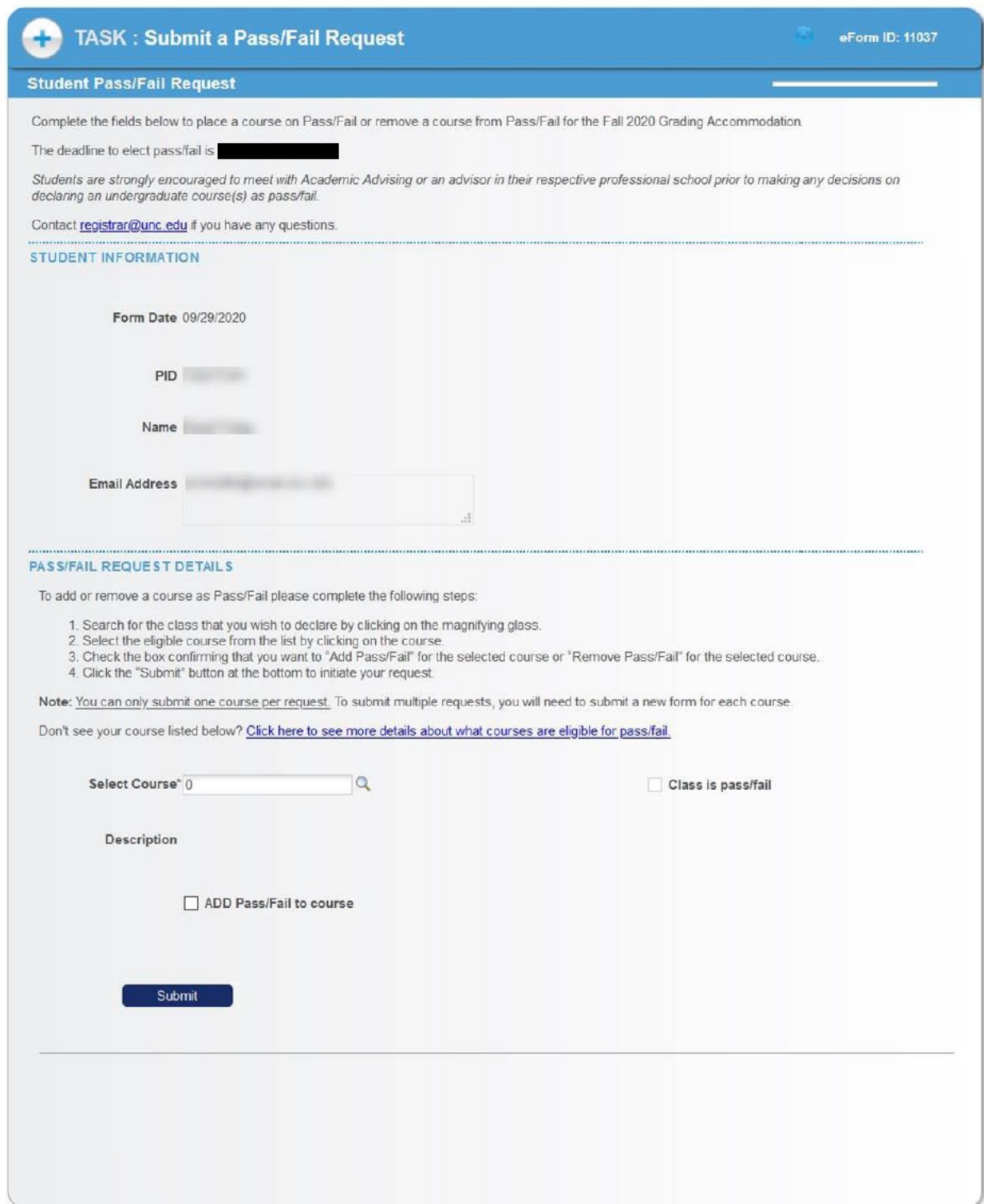

## 6. Select Course

## PASS/FAIL REQUEST DETAILS

To add or remove a course as Pass/Fail please complete the following steps:

- 1. Search for the class that you wish to declare by clicking on the magnifying glass.
- 2. Select the eligible course from the list by clicking on the course.
- 3. Check the box confirming that you want to "Add Pass/Fail" 4. Click the "Submit" button at the bottom to initiate your reque Look Up Select Course

Note: Y

Don't se

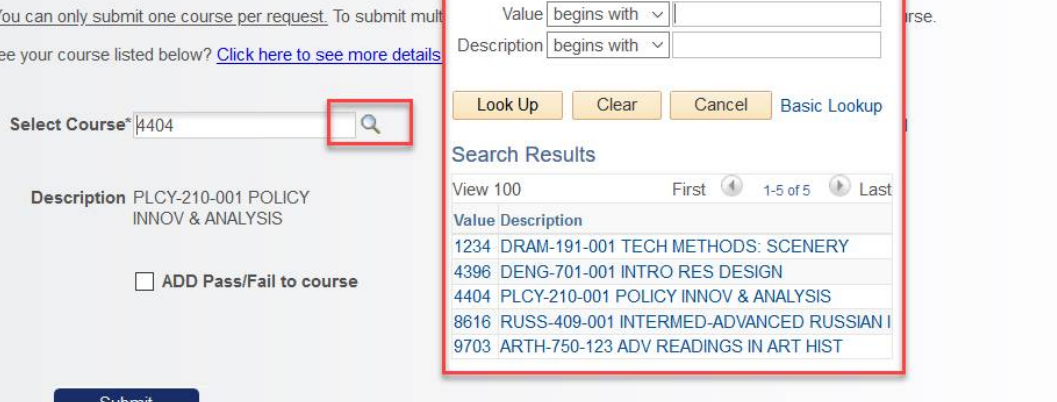

d course.

## PASS/FAIL REQUEST DETAILS

To add or remove a course as Pass/Fail please complete the following steps:

- 1. Search for the class that you wish to declare by clicking on the magnifying glass.
- 
- 1. Select the eligible course from the list by clicking on the course.<br>
2. Select the eligible course from the list by clicking on the course.<br>
3. Check the box confirming that you want to "Add Pass/Fail" for the selected
- 

Note: You can only submit one course per request. To submit multiple requests, you will need to submit a new form for each course.

Don't see your course listed below? Click here to see more details about what courses are eligible for pass/fail.

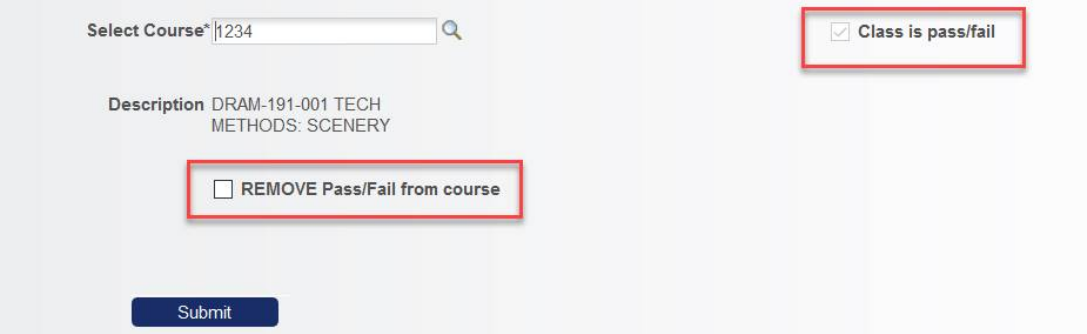

- 7. Select to ADD Pass/Fail to course or REMOVE Pass/Fail from course, as appropriate
- 8. Click Submit
- 9. You will receive a confirmation in ConnectCarolina that the form has been submitted as well as an email confirmation.

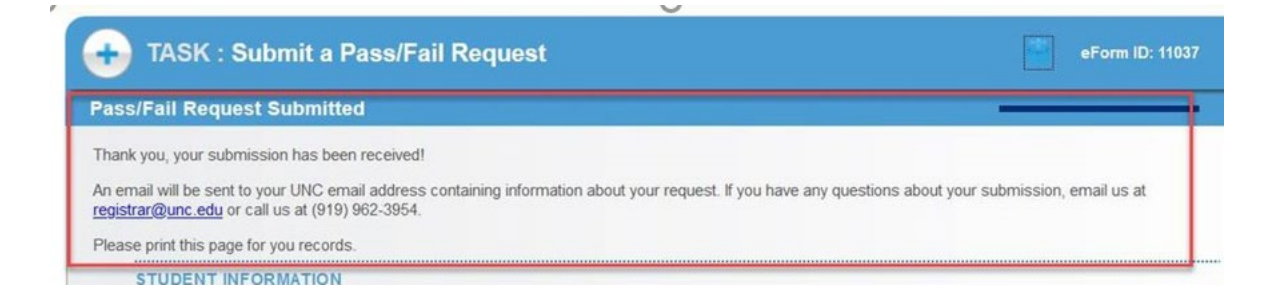

## Sample Email:

Your request to add Pass/Fail to a course has been submitted

Registrar To  $\circ$  Schmidt, Holly

Dear

You have submitted a request to change the following course to Pass/Fail: PLCY-210-001 POLICY INNOV & ANALYSIS

Please allow 3 business days for this change to be reflected in your ConnectCarolina Student Center. You may check the status of your course by taking the following steps:

1. Login to ConnectCarolina http://connectcarolina.unc.edu

2. Select the Student Center tile

3. Click on the drop-down menu for Other Academics

4. Select Grades and click the double blue arrows

5. Under View My Grades select the term

6. Courses that have been processed as Pass/Fail will be listed in the Grading column as Undergrad - P/F

Keep in mind that submitting this form does not guarantee that your request will be approved.

If you have any questions or concerns please email us at registrar@unc.edu or call us at (919) 962-3954.

Sincerely, The Office of the University Registrar

DATE: 2020-09-29 FORM ID: 11037 NAME:  $PID:$